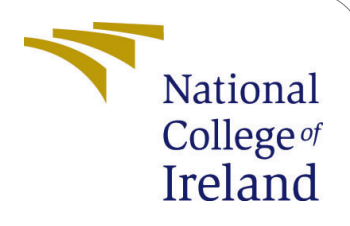

# Modified Blowfish Algorithm to Enhance its Performance and Security

### Configuration Manual

MSc Internship Cyber Security

## Ashokkumar Kothandan Student ID: x19138857

School of Computing National College of Ireland

Supervisor: Ross Spelman

#### National College of Ireland Project Submission Sheet School of Computing

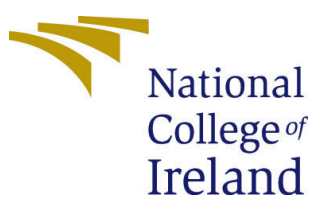

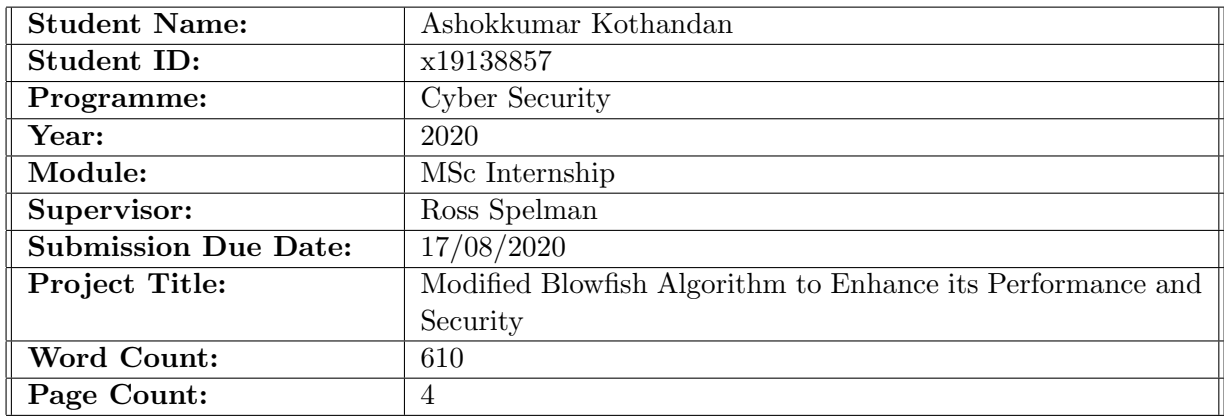

I hereby certify that the information contained in this (my submission) is information pertaining to research I conducted for this project. All information other than my own contribution will be fully referenced and listed in the relevant bibliography section at the rear of the project.

ALL internet material must be referenced in the bibliography section. Students are required to use the Referencing Standard specified in the report template. To use other author's written or electronic work is illegal (plagiarism) and may result in disciplinary action.

I agree to an electronic copy of my thesis being made publicly available on NORMA the National College of Ireland's Institutional Repository for consultation.

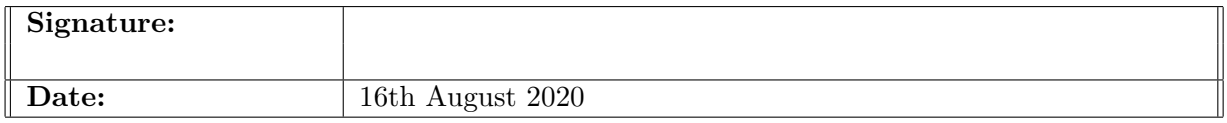

#### PLEASE READ THE FOLLOWING INSTRUCTIONS AND CHECKLIST:

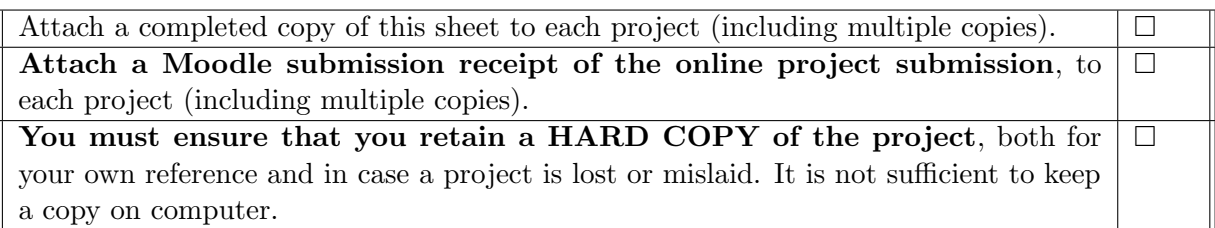

Assignments that are submitted to the Programme Coordinator office must be placed into the assignment box located outside the office.

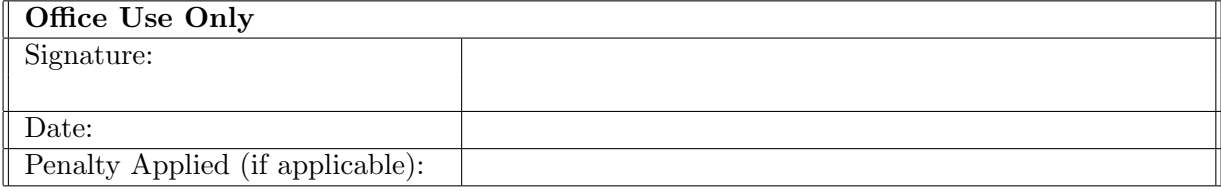

## Modified Blowfish Algorithm to Enhance its Performance and Security

#### Ashokkumar Kothandan x19138857

### 1 Introduction

This configuration manual provides the step by step guide to the hardware and software required for the implementation of the enhanced/modified blowfish algorithm. This also includes the detailed explanation of the public methods with the input and output of the implementation.

### 2 Hardware Specification

Both Java and its IDE are cross-platform design, supporting Windows, macOS, and Linux operating systems. Further provided details are the Minimum and Recommended system requirements, irrespective of the Operating System.

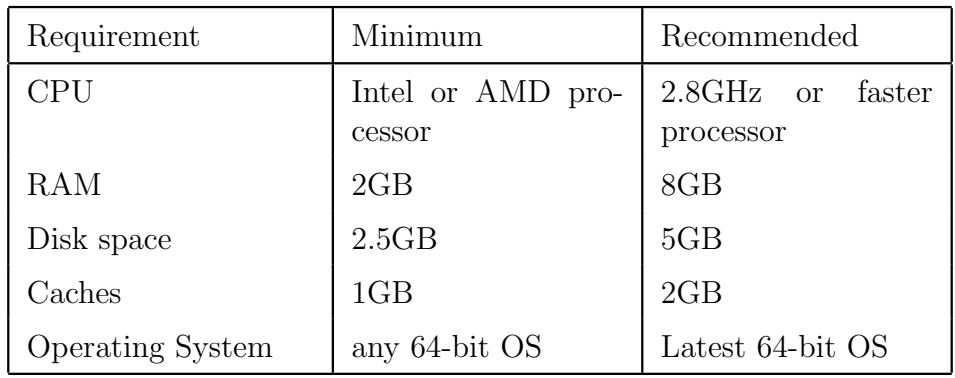

### 3 Software Specification

#### 3.1 Java Development Kit

The latest Java standard edition version provided by oracle is 14.0.2. The submitted source code is designed in JDK 14.0.1, but this can run in any older versions from Java 8. It is recommended to install the latest version from the official website[1](#page-2-0) .

<span id="page-2-0"></span> $1$ Java Download - <https://www.oracle.com/java/technologies/javase-downloads.html>

The following list from the official website provides the JDK for different Operating System. Download the package that is supported by your operating system.

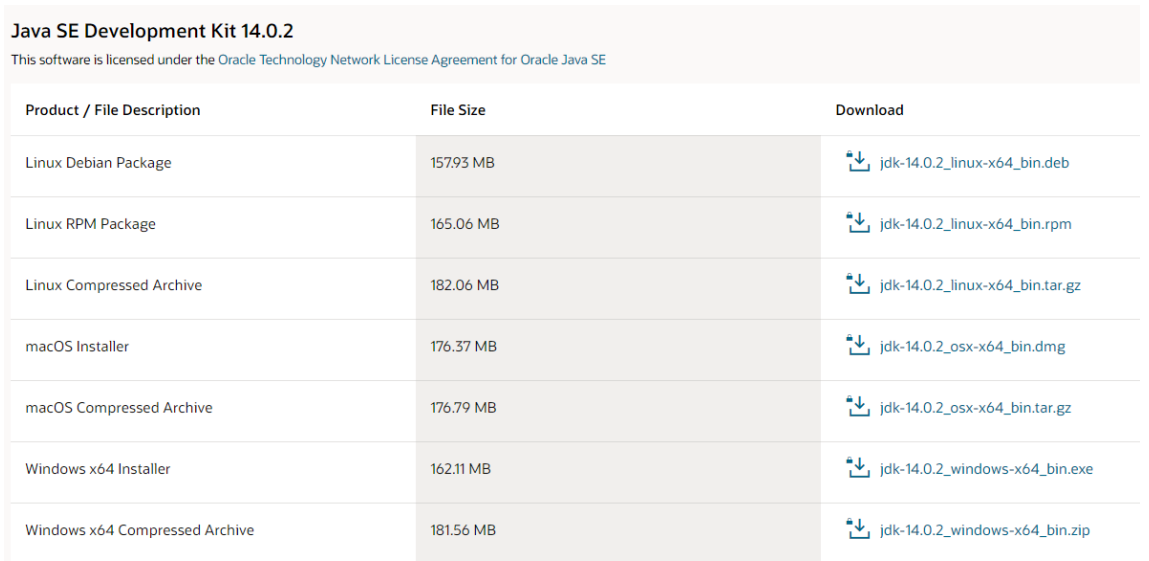

Before downloading and installing the new JDK package, uninstall the older version, if any available. Open command prompt(run $-$  >"cmd") and run the following commands "java -version" and javac -version.

| cs. C:\Windows\system32\cmd.exe                                                                                                    |  |
|----------------------------------------------------------------------------------------------------|--|
| Microsoft Windows [Version 10.0.19041.388]<br>(c) 2020 Microsoft Corporation. All rights reserved.                                                                                                   |  |
| C:\Users\Ashok Defy>java -version<br>java version "14.0.1" 2020-04-14<br>Java(TM) SE Runtime Environment (build 14.0.1+7)<br>Java HotSpot(TM) 64-Bit Server VM (build 14.0.1+7, mixed mode, sharing) |  |
| C:\Users\Ashok Defy>javac -version<br>javac 14.0.1                                                                                                    |  |

Figure 1: Command Prompt - Java

Incase if your result is not as shown in Figure [3,](#page-5-1) and the error is "'Java' is not recognized as an internal or external command, operable program or batch file" then follow the below steps, else skip to the next sub section.

This error is due to the configuration of Path in Environment Variable. Note down the JDK installed directory from the C:\ drive. Default installed directory is "C:\Program Files $\lambda$ Java $\right\$ idk-14.0.2".

To add the PATH variable in Windows 10 Right click "My Computer"  $\Rightarrow$  Properties => "Advanced System Settings" => "Environment Variables" in "Advanced" tab  $\Rightarrow$  Under "System Variables" select "Path"  $\Rightarrow$  Click "Edit". Add the JDK installed directory with \bin in end.

#### 3.2 Integrated Development Environment

An IDE is platform independent application, helps the programmer to consolidate the different aspects of writing a code to increase the productivity. IDE is an application to edit andh debug source code, build executable for the source code.

The source code of blowfish algorithm was designed in IntelliJ IDEA. You can down-load the IDE from the official website<sup>[2](#page-4-0)</sup>. I chose IntelliJ IDEA Ultimate is because of its ease and convenient usage and they provide 1 year free subscription for students. You can use community version available free of cost. Also other IDEs prefered by professionals are Eclipse<sup>[3](#page-4-1)</sup> and NetBeans<sup>[4](#page-4-2)</sup>.

### 4 Import Source Code

The source code submitted as zip is extracted and can be imported to the IntelliJ IDEA as follows.

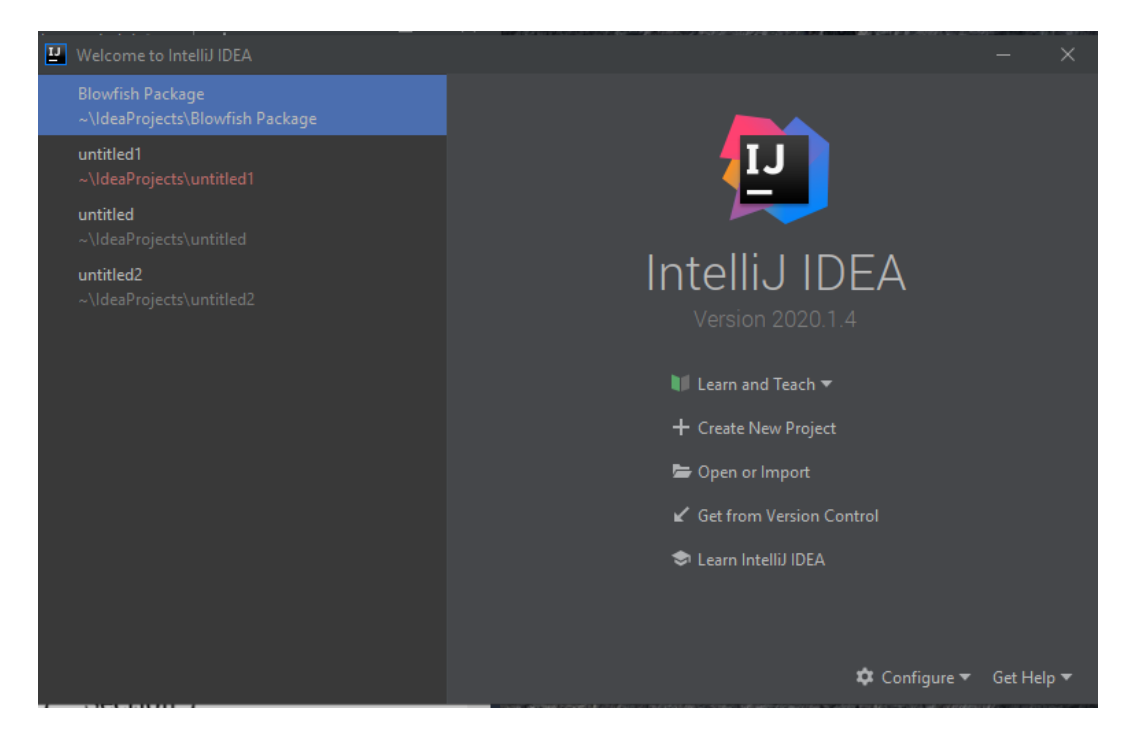

Figure 2: Command Prompt - Java

Open the Blowfish Package folder by clicking on Open or Import. Select the extracted location and open it. After opening, in the project structure navigate to "Blowfish Package–>src " as shown in the below diagram.

<span id="page-4-0"></span> $^{2}$ IntelliJ Idea IDE - <code><https://www.jetbrains.com/idea/download></code>

<span id="page-4-1"></span><sup>3</sup>Eclipse IDE <https://www.eclipse.org/downloads/download.php>

<span id="page-4-2"></span><sup>4</sup>NetBeans <https://netbeans.org/downloads/6.1/index.html>

<span id="page-5-0"></span>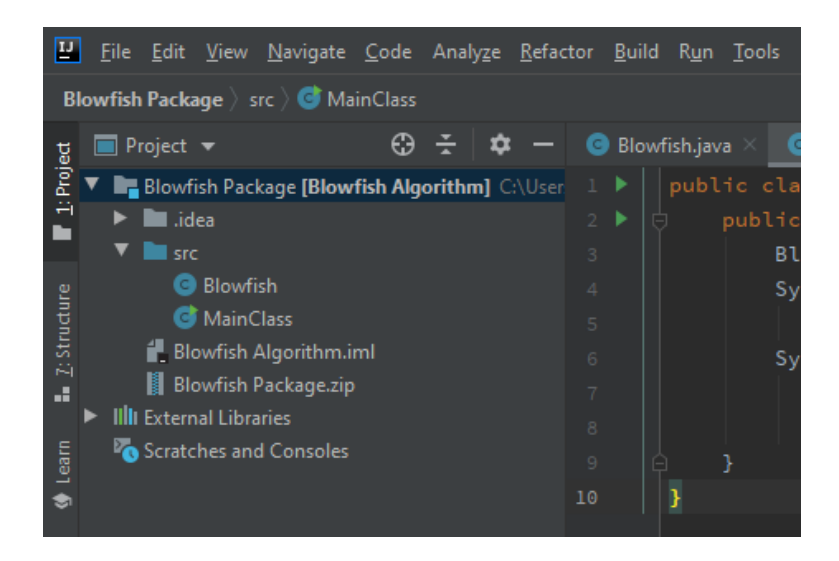

Figure 3: Command Prompt - Java

<span id="page-5-1"></span>In the "src" directory we have two java files. Blowfish is the modified algorithm java code and MainClass is used to Create new object for the Algorithm created.

#### References